## **Air pollution modeling with CMAQ & WRF- CMAQ on AWS**

The following guide provides instructions on how to launch EC2 instances and clusters running CMAQ & WRF-CMAQ with AMIs from the AWS Marketplace. These AMIs work either on single instances or in conjunction with AWS ParallelCluster. The apps are optimized for Intel Ice Lake, Cascade Lake and Skylake processors. The AMI can be used with many instances spanning from the c5 family to m5zn. At the time of this listing, the most powerful instances belonged to the c6i family powered with the latest generation of Intel Ice lake processors. We have performed many of our tests with this instance family and strongly recommend it. Section 2 provides details on how to create graphical sessions for interested users as the AMI already include the extra elements and open the necessary ports.

#### TABLE OF CONTENTS

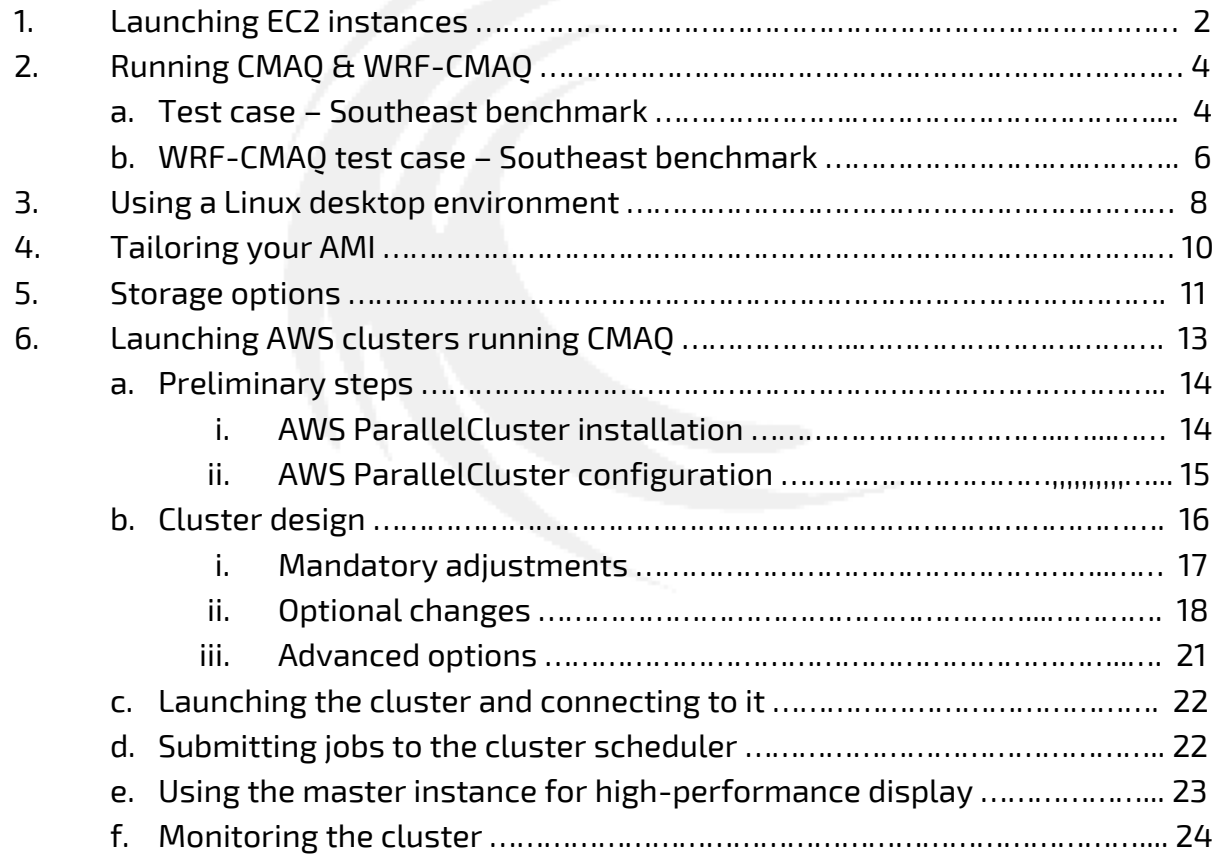

AWS offers a very large variety of services, which grow almost on a weekly basis. Many of our customers who are new to cloud environments and AWS use videoconferencing to get extra support. If either you are getting familiar with the AWS environment or wish to learn how to use the AMIs, feel free to contact us [\(support@odyhpc.com\)](mailto:support@odyhpc.com) to schedule any such session or for any other question.

## **1 - Launching EC2 instances running CMAQ**

The following instructions discuss how to launch EC2 instances running CMAQ and WRF-CMAQ.

a. **Account creation** – Air pollution modeling with CMAQ & WRF-CMAQ on AWS with WRF can be used by any user with an active AWS account. If you are new to AWS, follow the instructions at

https://aws.amazon.com/premiumsupport/knowledge-center/create-andactivate-aws-account/ to create a new account. You will also need to create an IAM user

[\(https://docs.aws.amazon.com/IAM/latest/UserGuide/id\\_users\\_create.html\)](https://docs.aws.amazon.com/IAM/latest/UserGuide/id_users_create.html) and assign the required permissions to create keypairs and launch instances (https://docs.aws.amazon.com/IAM/latest/UserGuide/id\_users\_changepermissions.html). You do not need the access & secret keys for running CMAQ on a single instance, but you will need them for more complex actions such as cluster launch or downloading data from S3 buckets. Either way, keep these keys safely as required by AWS.

- b. **Subscribing to the AMI** The AMI with the preinstalled software can be downloaded from the AWS Marketplace (https://aws.amazon.com/marketplace/). Make sure to understand the charges for AWS infrastructure and for the AMI.
- c. **Launching instances** Once your subscription is active, you can launch available instances based on your choices of architecture and configuration. More information about launching EC2 instances is available at https://docs.aws.amazon.com/quickstarts/latest/vmlaunch/step-1-launchinstance.html. The AMI is available in most regions and AZs. Contact us if you wish to use CMAQ on AWS GovCloud (US). A few tips for instance launch follow:
	- i. Spot instances are available per the usual conditions.
	- ii. The AMIs are close to 100 GB but only about 10 GB are free. Users have several options to increase available space. Two easy options are to increase the storage at the time of launching instances or to use EBS volumes. The latter can be particularly useful for large datasets to be recycled with different instances and clusters. Section IV describes these options in greater detail.
	- iii. Choose the SG (Security Group) according to you own needs. As a minimum, it should have port 22 open. This is the default configuration.
	- iv. Once you have selected the region, you will need to use your own existing keypair or create a new one for launching CMAQ.
- d. **Connection to the instance** In order to connect to your instance, you must use a SSH client such as PuTTY, MobaXterm or a similar app (https://docs.aws.amazon.com/AWSEC2/latest/UserGuide/AccessingInstance s.html). Your username is 'centos' and you enjoy superuser privileges.
- e. **Running the apps** The AMI comes with 4 precompiled flavors of CMAQ: standard CMAQ (CCTM\_v533.exe), CMAQ-DDM3D (CCTM\_DDM3D\_v533.exe), CMAQ-ISAM (CCTM\_ISAM\_v533.exe), and WRF-CMAQ (wrf.exe). These executables are at the subdirectories /home/centos/CMAQ/CCTM/scripts/BLD\_CCTM\_v533\_gcc, /home/centos/CMAQ-ISAM/CCTM/scripts/BLD\_CCTM\_v533\_gcc???, /home/centos/CMAQ/CCTM/scripts/BLD\_CCTM\_v533\_gcc, and /home/centos/WRF-CMAQ/CMAQ-v5.3.3/CCTM/scripts/WRF-4.3/test/em\_real, respectively. We recommend using different approaches depending on whether you intend on running the app in single instances or clusters. The following lines describe how to use the former, whereas running jobs in clusters requires the use of Slurm (see specific directives for clusters in section V). For those relatively new to AWS, we also recommend gaining some experience running CMAQ in single instances before jumping into clusters, which are more complex to manage.

### Advanced options

- f. **Preprocessing tools** The AMIs come with several preprocessing tools, which can be used to prepare your case as in any other Linux system. Contact us if you wish to use any other tool not available in the AMI.
	- i. CMIO, BCON, ICON and CREATE\_OMI are included in the CMAQ distribution. The compiled executables are available at the /home/centos/CMAQ/PREP subdirectory. To run the scripts, you can choose between the csh version included with the standard CMAQ distribution or a bash file.
	- ii. SMOKE is available at the /home/centos/PREPRO/SMOKE subdirectory.
- g. **Postprocessing tools** To use any postprocessing tool, it's better to use a graphical session as discussed in section II. Contact us if you wish to use any other tool not available in the AMI.
	- **i.** VERDI. After opening an X-windows as described in section II, you can create a VERDI session by typing verdi.sh from the /home/centos/POSTPRO/VERDI\_2.1 subdirectory.
	- **ii.** IDV v 6.0 also is included in the AMI.

# **2 – Running CMAQ & WRF-CMAQ**

The AMI comes with 4 precompiled flavors of CMAQ. The first 3 are the standard CMAQ (CCTM\_v533.exe), CMAQ-DDM3D (CCTM\_DDM3D\_v533.exe) and CMAQ-ISAM (CCTM\_ISAM\_v533.exe); the last one corresponds to WRF-CMAQ (wrf.exe). These executables are at the subdirectories:

- o /home/centos/CMAQ/CCTM/scripts/BLD\_CCTM\_v533\_gcc
- o /home/centos/CMAQ-DDM3D/CCTM/scripts/BLD\_CCTM\_v533\_gcc
- o /home/centos/CMAQ-ISAM/CCTM/scripts/BLD\_CCTM\_v533\_gcc
- o /home/centos/WRF-CMAQ/CMAQ-v5.3.3/CCTM/scripts/WRF-4.3/test/em\_real

The preferred method to launch CMAQ and WRF-CMAQ jobs is with the aid the scripts, which describe the computational parameters as well as the physical details of the computations to be performed. CMAS recommends this method, but the scripts included with the AMI are in *bash* rather than in *C-shell* as the former works better with the OS environment. The easiest way to prepare and run a CMAQ case is probably to modify one of the examples integrated into the AMI and we therefore discuss how to run these cases and modify the scripts.

## **a. Running CMAQ: the U.S. Southeast 2016 benchmark**

As previously stated, it is better to run any CMAQ jobs using the preloaded scripts or some variation of them. The U.S. Southeast 2016 test case is widely used by the CMAQ community as a starting point and benchmark. The AMI comes with the data files necessary to run it; these files are located at /home/centos/CMAQ/data. Running the test case as-it-is simply requires moving into the subdirectory and submitting any of the available scripts:

```
$ cd /home/centos/CMAQ/CCTM/scripts
$ ./CMAQ533_ncores64_12SE.sh
```

```
$ cd /home/centos/CMAQ-ISAM/CCTM/scripts
$ ./ISAM533_ncores64_12SE.sh
```

```
$ cd /home/centos/CMAQ-DDM3D/CCTM/scripts
$ ./DDM3D533_ncores64_12SE.sh
```
These scripts will run CMAQ with 64 MPI ranks on a c6i.32xlarge instance. Here, it is important to point out that the number of MPI ranks that must be equal or lesser

than the number of cores (half the number of vCPUs) for the selected instance. The benchmark will run as on any on-premises hardware showing the progress. Once it completes, the output files will be at the /home/centos/CMAQ/data subdirectory unless the script has been modified to route them somewhere else.

CMAQ scripts are usually long and a copy of the one corresponding to run the Southeast benchmark is included as appendix A. It is not the purpose here to go over every point of it, because there is already a forum for it, but to discuss a few points to help modify the script to compute other cases. The first section ("Runtime Environment Options") is marked in blue and includes the most basic information about the simulation and environment. The variable CMAQ\_HOME should not be modified but CMAQ\_DATA should be pointed to the subdirectory holding the specific data for that computation. The variables MECH and APPL described the mechanism ID and name of the simulation, respectively. If you modify the latter, you will also need to change the variable IMPDIR accordingly. The second section ("CCTM Configuration Options") is marked in dark red and describes some parameters specific to the case and controls the granularity of the simulation. Parameters such as dates or time steps need to be adjusted appropriately. The parameters **NPCOL** and **NPROW** dictate the decomposition of the domain and need to be chosen carefully: In addition to determining the size of each subdomain, their product equals the number of MPI ranks that the simulation will run on (in the sample case, that would be 96 ranks). The rest of the section sets up other important variables controlling the simulation. The third section ("Input Directories and Filenames") marked in dark green should only be modified if the inputs for the simulation differ from those in the Southeast benchmark. The rest of the sections control the flow of the simulation and should be modified accordingly. In our website or Newsletter, you might have noticed that we have also commonly measured the CONUS1 case, which targets larger systems or instances. The script for this case is also available online.

An important question is what to do if you already have your own custom script (that might be used with on-premises hardware) for a specific case. If the script is in bash (or zsh), it will probably only require modifications in the subdirectory names (check the Runtime Environment Options section in Appendix A). However, if the script is written in C-shell, it is unlikely to run properly and will generate an error message. Here, there are two options: (i) converting the c-shell into a bash one but this requires expertise with both languages; (ii) taking the provided script and changing the values of the parameters to your problem while following the syntax. A third option (only if there is no intellectual property involved in it) is to send us your script and we will provide you with a proper one compatible with the AMI. We

recommend not using c-shell scripts as it is an outdated shell (some people might make a similar argument about bash, but this is a lot more common in modern systems).

### **b. WRF-CMAQ –U.S. Southeast 2016 benchmark**

The AMIs also include the files necessary to run the WRF-CMAQ Southeast U.S. benchmark with shortwave feedback. In a similar fashion to CMAQ, running the benchmark requires moving into the subdirectory and running the script:

#### \$ cd /home/centos/WRF-CMAQ/CMAQ-v5.3.3/CCTM/scripts

\$ ./WRFCMAQ\_ncores96.sh

Running the WRF-CMAQ benchmark is more computationally demanding than running the CMAQ benchmark. For the same domain size, and when shortwave feedback is activated, computational times are approximately fivefold those of CMAQ simulations.

Appendix B has the script to run the benchmark case. Similarly, it is divided into different sections for easier modifications. In an opposite fashion to CMAQ, the total number of MPI is explicitly declared at the top of the script (lines in purple) with the variable **NPROCS**. Then, WRF will split the domain as it deems more computationally efficient (usually with more columns than rows) so that the model user does not have to worry about it<sup>1</sup>. Here, the variable version defines whether to use shortwave feedback. The 'Runtime Environment Options' (marked in blue) plays a similar role to the one in the CMAQ script and allows the definition of the domain name, mechanics and directories. The 'WRF-CMAQ coupled Configuration Options' (dark red) substitutes the 'CCTM Configuration Options' section and defines some of the main parameters of the simulation. This section is followed by the sections describing input files, the loop through simulation days, and the output files. A critical difference versus CMAQ is the inclusion of the 'Building WRF Namelist' section defining the parameters to run the WRF simulation to be used by CMAQ as the input for their own computations.

### **c. Pre and postprocessing tools for CMAQ**

In addition to the pre and postprocessing tools discussed for WRF in section 6, the AMI includes several specific tools for CMAQ. The first 3 preprocessing tools are Meteorology-Chemistry Interface Processor (MCIP), Initial Conditions Processor (ICON) and Boundary Conditions Processor (BCON), which are included in the CMAQ

 $<sup>1</sup>$  It is possible to control this decomposition, but we have had bad experiences doing so and recommend letting</sup> the automatic process to complete the decomposition.

repository and are compiled in the AMI in the subdirectories

/home/centos/CMAQ/PREP/mcip, /home/centos/CMAQ/PREP/bcon, and /home/centos/CMAQ/PREP/icon, respectively. In these subdirectories, you can also find create\_omi, which is a tool that creates an OMI input file describing how the total ozone column density varies over the globe and time. The other emissions preprocessor included in the AMI is the Sparse Matrix Operator Kernel Emissions (SMOKE) Modeling System, which is located at the /home/centos/PREPRO/SMOKE subdirectory. Specific instructions on how to use any of these apps are available on chapter 4 of the Users Guide

[\(https://github.com/USEPA/CMAQ/blob/main/DOCS/Users\\_Guide/CMAQ\\_UG\\_ch04](https://github.com/USEPA/CMAQ/blob/main/DOCS/Users_Guide/CMAQ_UG_ch04_model_inputs.md) [\\_model\\_inputs.md\)](https://github.com/USEPA/CMAQ/blob/main/DOCS/Users_Guide/CMAQ_UG_ch04_model_inputs.md).

Many CMAQ modelers like to use the Visualization Environment for Rich Data Interpretation for graphical analysis of netCDF gridded data (VERDI), which is installed at /home/ubuntu/POSTPRO/VERDI\_2.1. VERDI can be opened from a graphic environment (see section 4 for more details on how to open the session).

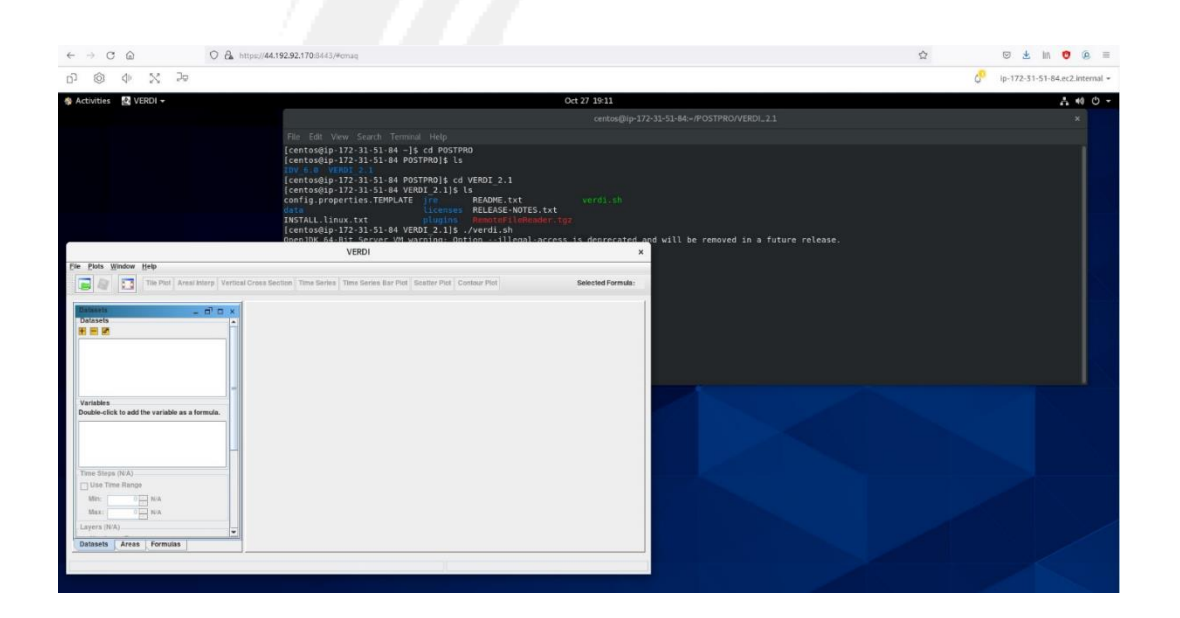

## **3 - Using a Linux desktop environment**

CMAQ users exploring the option of migrating to the public cloud cite the lack of a graphical environment as one of the major drawbacks associated with this option. To overcome this challenge with a simple procedure, the AMIs are fully ready to start a Linux desktop environment session. Launching the AMI will also open the necessary ports so that users do not need to modify SGs or worry about other networking setups.

The AMIs utilize a high-performance display app named NICE-DCV

[\(https://docs.aws.amazon.com/dcv/index.html\)](https://docs.aws.amazon.com/dcv/index.html) and currently owned by AWS. In the case of single instances, the only steps to initialize the desktop environment are to start the server and initialize the session $^2$  from a terminal:

\$ sudo systemctl start dcvserver

\$ dcv create-session custom\_name\_for\_your\_session

To check if the session is running and its characteristics, you can simply type:

\$ dcv list-sessions

\$ dcv create-session custom\_name\_for\_your\_session

The session will be available in most web browsers at

[https://External\\_IP\\_for\\_your\\_instance:8443/#custom\\_name\\_for\\_your\\_session.](https://external_ip_for_your_instance:8443/#custom_name_for_your_session)

The first 2 screens will inform you of a potential certificate issue; this is normal as the app uses a self-certificate with NGINX.

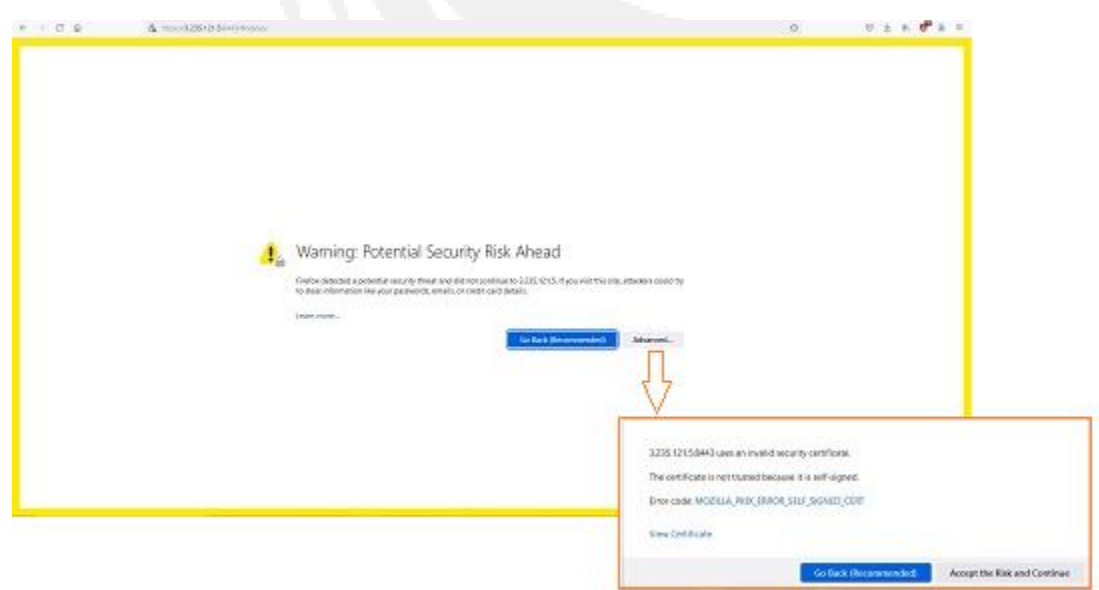

<sup>&</sup>lt;sup>2</sup> Graphical sessions consume resources quickly, particularly memory. Although it is possible to start a session with 4 GB of memory, we recommend using an instance with a minimum memory of 8GB or even more if any visualization app is going to be used.

After clicking on 'Accept Risk and Continue,' the GNOME welcome screen will appear:

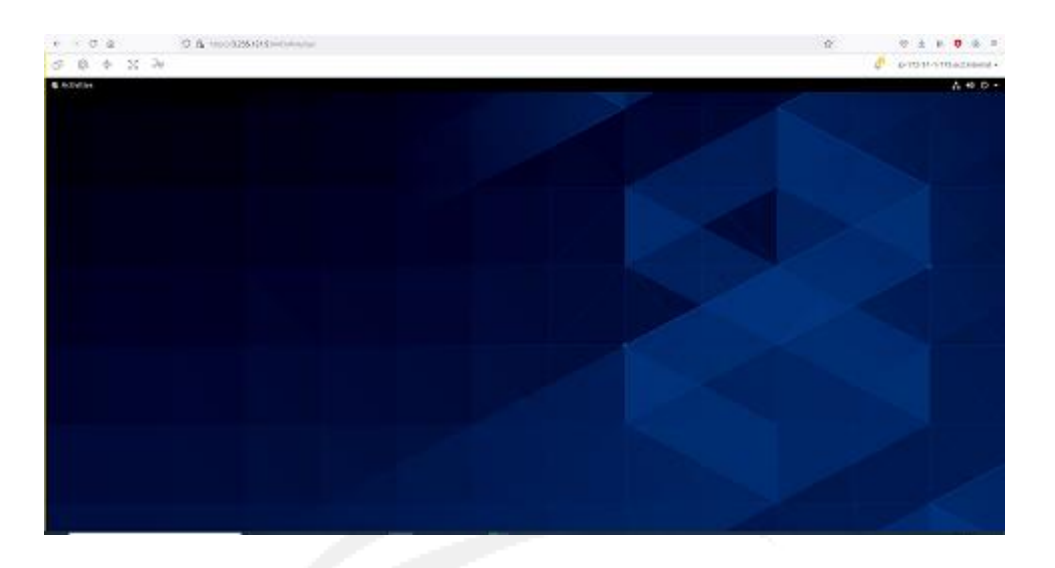

If, for example, IDV is installed and opened, the app can be used as with any other graphical desktop:

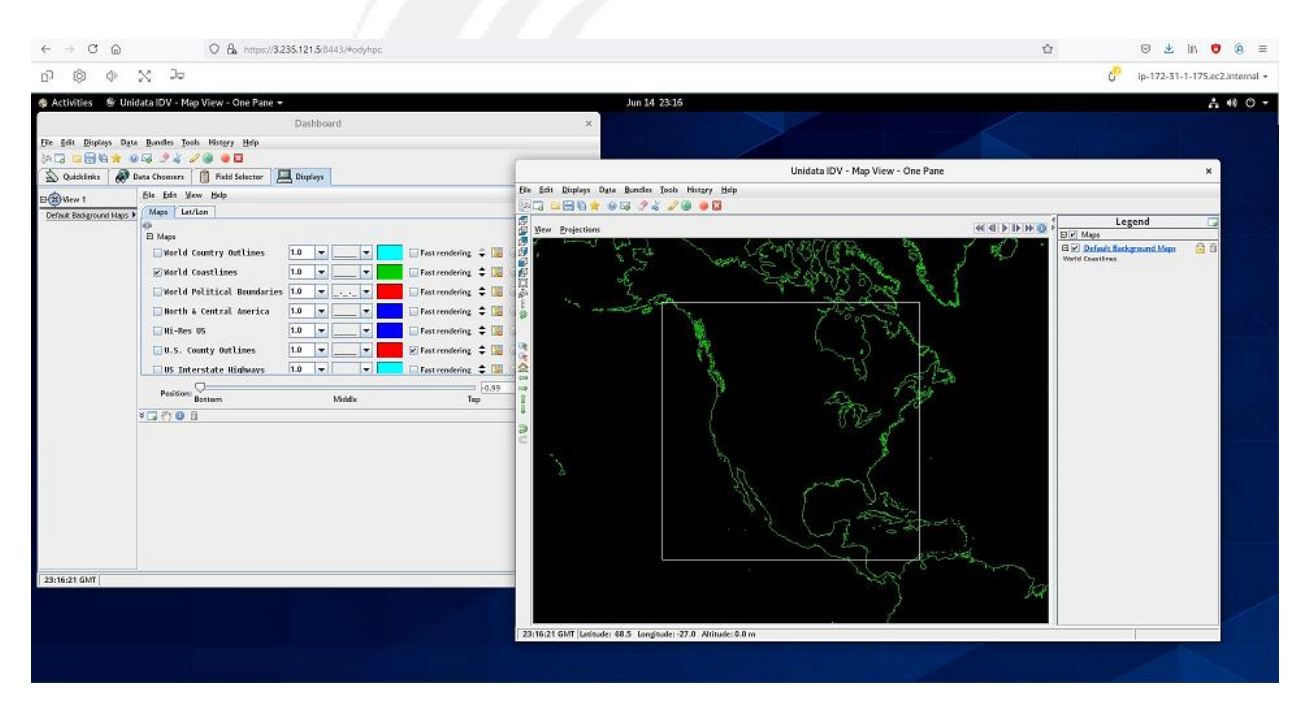

9

## **4 - Tailoring your AMI**

The CMAQ AMI is built with the latest stable version of the app and with the U.S. Southeast case. If a new case is going to be reused several times or you wish to store it long-term, we strongly recommend using AWS EBS (Elastic Block Storage) and AWS S3 (Simple Storage Service), respectively.

Before launching the instance and building the new case, it is important to assess how much space will be needed. Most of our custom AMIs have little free space (usually around 10 or 20 GB) but, at the time of launching an instance, it is feasible to increase the available space. Using the console provides you with this feature in Step 4. You can select between increasing the size of the root volume or adding a new volume. The former is easy to select, and no further step is needed, whereas the latter requires mounting the new volume but has the advantage of dedicated EBS to that case (see the storage options section for more details).

Once the new case is available and any other tailoring is complete, you can build your own AMI by clicking on 'Creating Image' as shown in the screenshot or using the CLI.

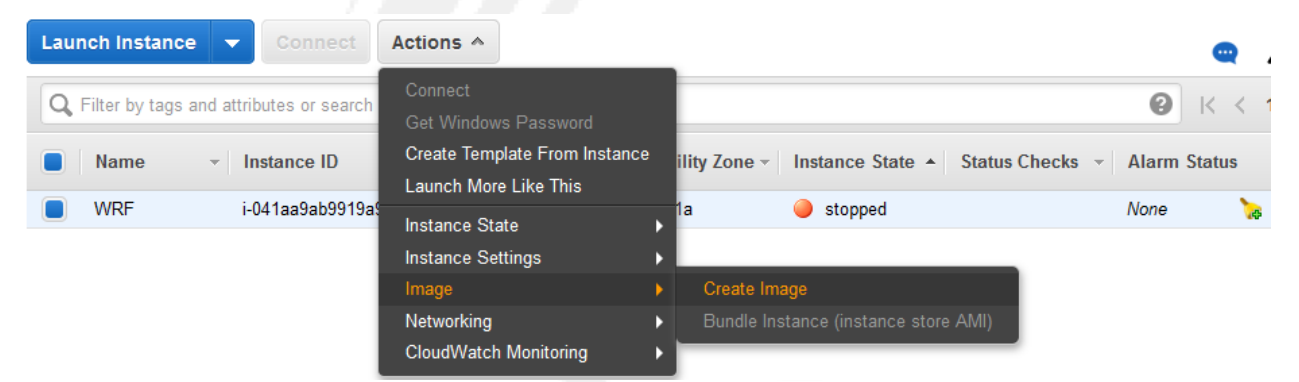

The new AMI is available only to IAMs in your account. It has the same features as the original AMI including its availability for launching clusters. However, and unlike the original AMI, it is available only in the region where created.

## **5 - Storage options**

One of the many advantages of using AWS infrastructure is the availability of many storage solutions meeting different needs and criteria. It is not the purpose of this section to cover every available option, which has its own voluminous documentation, but to describe a few options of interest to CMAQ users. The two most common options are EBS (Elastic Block Store) and S3 (Simple Storage Service), which should meet most demands. Two more advanced options include the use of Lustre filesystems for high performance I/O attached to instances or clusters, and Amazon EFS (Elastic File System), which can provide a general filesystem attached to several instances or clusters.

The use of EBS is the most common as AWS AMIs are imprinted in this format at the time of instance creation. The AMI contains, the OS, apps, and dependencies, and constitute the root volume associated to the instance. In the case of AMIs containing CMAQ, the minimum root volume is usually around 100 GB with little free space. When launching an instance, increasing the available disk space can be accomplished either through increasing the root volume size (the system will not accept a smaller size) or by attaching another EBS to the instance as shown in the screenshot.

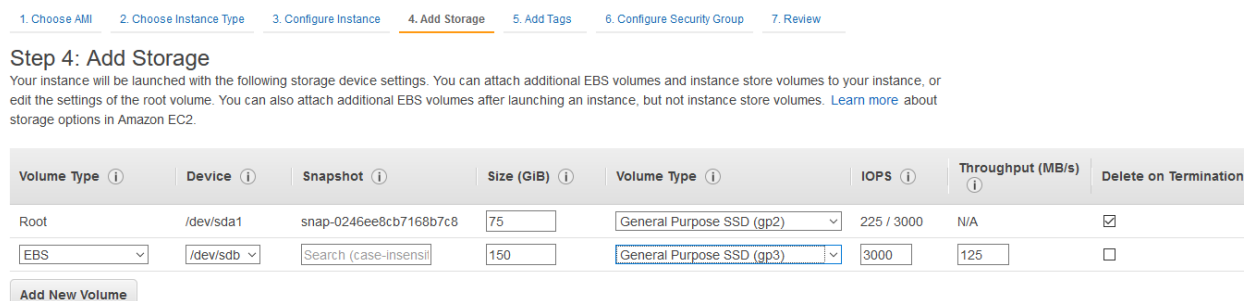

In this example, we are adding 150 GB of disk space with the caveat that our choice is of the type gp3, which offers better performance than the standard gp2 type. A discussion on the technical specifications of different EBS types is available, for example, at [https://docs.aws.amazon.com/AWSEC2/latest/UserGuide/ebs-volume](https://docs.aws.amazon.com/AWSEC2/latest/UserGuide/ebs-volume-types.html)[types.html.](https://docs.aws.amazon.com/AWSEC2/latest/UserGuide/ebs-volume-types.html) The advantage of using this extra EBS volume (instead of simply increasing the root volume) is that the data in this filesystem can be used separately from the instance including its attachment to other instances or clusters. This extra space is not immediately available, but it needs to be mounted. An example of how to mount this EBS volume on the data subdirectory would be:

\$ lsblk ! To check the name of the volume \$ sudo file -s /dev/nvme1n1

\$ sudo mkfs -t xfs /dev/nvme1n1 \$ sudo mkdir data \$ sudo mount /dev/nvme1n1 data \$ sudo chown centos:centos data

After creating or running any case, and to reuse or store this block, we can simply unmount it \$ sudo umount -d /dev/nvme1n1, detach the volume and create a snapshot from the console volume menu.

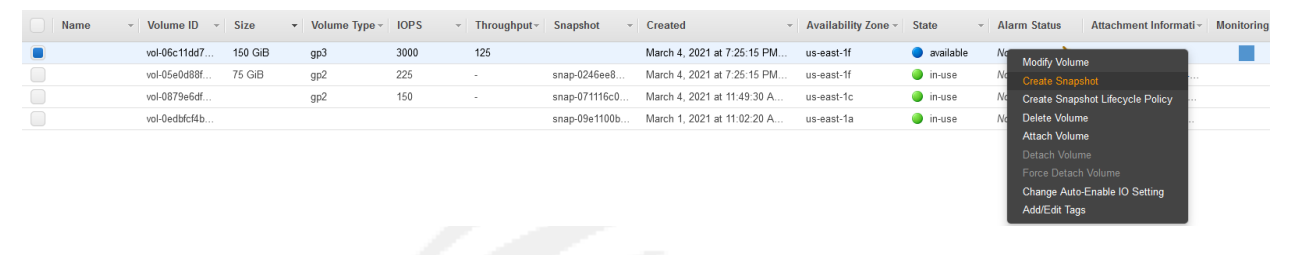

Also, it is important to notice that we did not select 'Delete on Termination' previously so terminating the instance will not delete the volume and the meter will keep running until its deletion from the console or alternatively the CLI.

S3 is more adequate for long-term storage, backup, and access to large databases. To access non-public buckets belonging to your organization, it is necessary to configure your credentials with \$ aws configure, which will ask for the IAM credentials (aws\_access\_key\_id and aws\_secret\_access\_key). There is plenty of online help and discussions on AWS S3, plus the official documentation [\(https://docs.aws.amazon.com/s3/index.html\)](https://docs.aws.amazon.com/s3/index.html), which is voluminous.

## **6 - Launching AWS clusters running CMAQ**

This section provides instructions on how to launch HPC clusters using custom AMIs. It is meant to be a complement to the official AWS ParallelCluster documentation [\(https://docs.aws.amazon.com/parallelcluster/\)](https://docs.aws.amazon.com/parallelcluster/), which describes exhaustively all AWS ParallelCluster features. If you are familiar with AWS ParallelCluster, many of these steps will be familiar. If this is your first venture with AWS ParallelCluster, enjoy the journey and follow these instructions to get you started. Launching an HPC cluster is more involved than launching a single instance so feel free to contact us at any time or schedule a video conference if you would prefer a walkthrough the different steps.

The process of launching an HPC cluster can be divided into several steps: Basic functions

- a. Preliminary steps
- b. Cluster design
- c. Launching the cluster and connecting to it
- d. Submitting jobs to the cluster scheduler

#### Advanced functions

- e. Using the master instance for high-performance display
- f. Monitoring the cluster

The basic functions are easy to complete and will get your cluster up and running in a relatively short period of time.

#### a. Preliminary steps

AWS has developed AWS ParallelCluster, which renders launching HPC clusters in the cloud significantly easier than it was a few years ago. If you are already familiar with AWS ParallelCluster, you can skip this step. Before proceeding, make sure that you have available a copy of the following data: the name of the region where the cluster will be launched along with one of the keypairs available in that region, the AMI ID for that region, and the IAM credentials (aws\_access\_key\_id and aws\_secret\_access\_key).

i. AWS ParallelCluster Installation - AWS ParallelCluster can be installed either in virtualized or non-virtualized environments. It runs on Linux, Windows or macOS. Although the AWS ParallelCluster team recommends using a virtualized environment, we have installed AWS ParallelCluster in nonvirtualized environments and found no problem. Whichever are your choices for environment and OS, your system must have python and pip (or python3 and pip3) installed. If that is not the situation, you can follow specific instructions for any combination of environment and OS available at [https://docs.aws.amazon.com/parallelcluster/latest/ug/install.html.](https://docs.aws.amazon.com/parallelcluster/latest/ug/install.html) Once pip is installed, the command \$pip/pip3 install aws-parallelcluster will install the app and some dependencies. The system will show the progress of the installation and list the installed apps at the end of it.

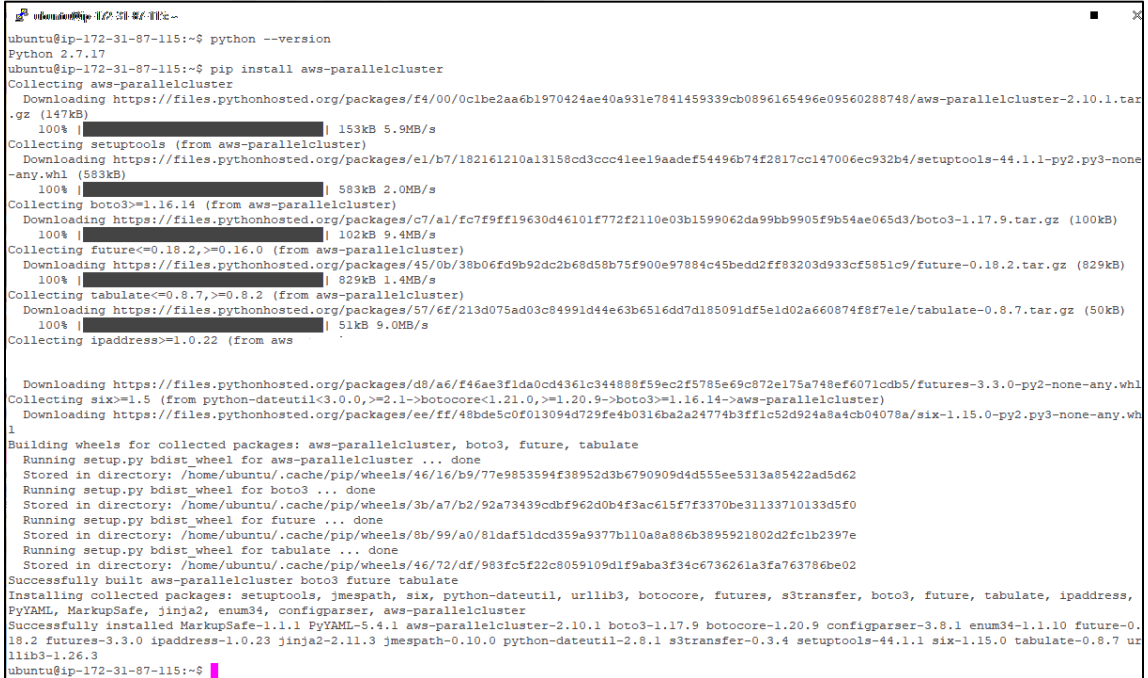

#### ii. AWS ParallelCluster Configuration

The first step is to set up the AWS credentials if you have not done it yet. The command \$ aws configure will ask for the IAM's access key ID and secret access key along with the default region.

The second step is to begin the configuration with the \$ pcluster configure command. The system will ask you a few standard questions. We recommend answering most everything by default except when prompted about the automatic creation of a Virtual Public Cloud (VPC), which requires deciding whether to create a new VPC dedicated to clusters or use an existing VPC. If you select the former, we recommend choosing a public subnet for the head node and private subnets for the compute nodes; once the information is introduced, the system will automatically create several VPC resources that will also appear in the VPC menu of the AWS console. If the choice is to use an existing VPC and subnet, you will need their IDS as discussed in the 'cluster design' subsection. In either case, the command pcluster will create a subdirectory (e.g. .parallelcluster) with a config file in it. You can substitute this file a bit later, but it contains some identification parameters that will be needed during the cluster design phase.

The third step is simply to check the version with \$ pcluster version (without any dash), which returns the AWS ParallelCluster version. It is strongly encouraged to match the running AWS ParallelCluster version with the version used to create the AMI. This piece of data is detailed in the awspcluster\_version.txt file located at /home/centos/CLUSTERs subdirectory. AMIs created with an older pcluster version usually do not work well with a newer version of pcluster. Therefore, and if the versions do not match, we recommend changing the pcluster version with \$pip/pip3 install awsparallelcluster==[awsparallelcluster\_version\_used\_to\_create\_AMI].

## b. Cluster design

AWS ParallelCluster provides great flexibility in the configuration of HPC clusters, which results in an exceptionally large number of potential designs. Hence, this step is the most involved but completing the mandatory adjustments suffice to launch a cluster with the integrated apps ready for production purposes.

Launching a cluster requires a configuration script describing cluster details. Instead of using the default file created at the time of running 'pcluster configure,' we recommend modifying your own (if you are an experienced AWS ParallelCluster user) or using one of the templates found at the CLUSTERs subdirectory in the AMI. As the number of different designs can grow over time, it is convenient to use your own naming & archival conventions; then, copy the file with the desired configuration into the 'config' file located in the base subdirectory that was created when running \$pcluster configure.

The CLUSTERs subdirectory in the AMI also contains a file describing the cluster characteristics that will be launched for each script. These templates can be used with minimal modifications or recycled for further cluster tailoring.

The provided scripts in the AMI require a minimum of changes before launching. Some of these changes are mandatory, while others are optional.

- Mandatory adjustments
- Optional changes
- Advanced options

#### i. Mandatory adjustments

The parameters discussed below constitute the minimum modifications necessary to launch a cluster. If this is the first-time using AWS ParallelCluster, pick one of the configuration files included in the AMI and complete the mandatory adjustments. After completing these steps, you should be ready to launch a cluster following the steps described in section iii.

#### [aws] section

The parameter aws\_region\_name is set to us-east-1by default. It should be modified accordingly if the cluster is going to be launched in any other region.

The parameters aws\_access\_key\_id and aws\_secret\_access\_key must be set with the account credentials.

### [cluster cmaqcluster] section

The parameter key\_name must be set to the name of your own keypair in the selected region.

The parameter custom\_ami must be set to the desired value. Here, it is important to keep in mind that although the AMI is the same across all regions, AWS assigns different IDs to each region. The \$ pcluster create command will produce an error message if it finds any discrepancy between AMI ID and region.

#### [vpc cmaqfvpc] section

This step assumes that that the cluster will use an existing VPC and subnet associated with your account. See advanced options for other network configurations. The IDs for these resources can be easily found in the VPC submenu of the console:

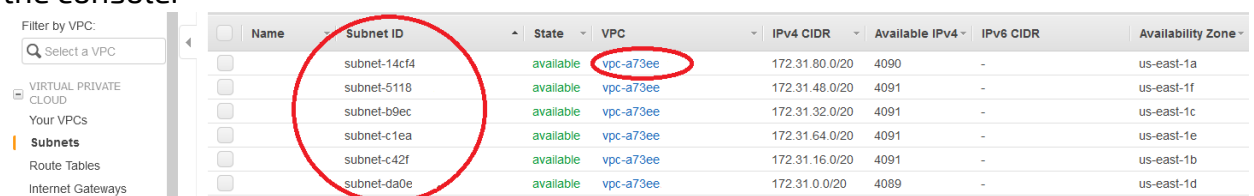

Copy these IDs and set the parameters master\_subnet\_id and vpc\_id in the configuration script with them. Notice that depending on your choice of subnet, the cluster will launch in a specific AZ.

#### ii. Optional changes

The following parameters allow users to modify the cluster size and choose spot instances.

### [cluster] section

master\_instance\_type: The default instance for this parameter is c5.large. The master instance does not perform any computation, but it hosts the scheduler and other services. Hence, it can be a small instance (e.g. c5.large or m5.large) unless it is also being used for graphics processing (see advanced options).

compute\_instance\_type: These are the instances where the apps run on and should be chosen accordingly.

To set the cluster size, there are 2 groups of parameters. The first group uses initial\_queue\_size, max\_queue\_size & maintain\_initial\_size; the second group includes the min\_vcpus, desired\_vcpus and max\_vcpus parameters. We prefer the first option, but the CLUSTERs subdirectory also has templates using the second group.

#### Case 1

Cluster with a constant number of 4 c5.12xlarge compute instances:

```
[cluster cmaqcluster]
…
master_instance_type = c5.large
compute_instance_type = c5.12xlarge
cluster_type = spot
disable_hyperthreading = true
initial_queue_size = 4
max_queue_size = 4
maintain initial size = true
…
```
This script would launch the cluster with spot instances. Alternatively, it could read:

```
[cluster cmaqcluster]
…
master_instance_type = c5.large
compute_instance_type = c5.12xlarge
cluster_type = spot
disable_hyperthreading = true
min_vcpus = 192 
desired_vcpus = 192 
max_vcpus = 192
…
```
#### Case 2

For arm-powered clusters, both master and compute must be AArch64 instances. For example, the script for a cluster with 4 c5.12xlarge compute instances would read:

```
[cluster cmaqarmcluster]
…
master_instance_type = a1.large
compute_instance_type = c6g.12xlarge
cluster_type = ondemand
initial_queue_size = 4
max_queue_size = <math>4</math>
maintain_initial_size = true
…
```
#### or

```
[cluster cmaqarmcluster]
…
master_instance_type = a1.large
compute_instance_type = c6g.12xlarge
cluster_type = ondemand
min_vcpus = 192 
desired_vcpus = 192 
max_vcpus = 192
…
```
#### Case 3

If, instead of having a fixed number of instances, the objective is to have a variable number of instances controlled by the scheduler, the script would read:

```
[cluster cmaqcluster]
…
master_instance_type = c5.large
compute_instance_type = c5.12xlarge
cluster_type = spot
disable_hyperthreading = true
initial_queue_size = 2
max_queue_size = <math>8</math>
maintain_initial_size = false
…
```
With this script, the cluster launches with 2 instances, and will terminate or spin up more instances (up to 8) depending on the scheduler load.

## Case 4

When using any of m5dn.24xlarge, m5n.24xlarge, m5zn.12xlarge, m5zn.metal, c5n.18xlarge, c5n.metal, c6gn.16xlarge, r5dn.24xlarge or r5n.24xlarge as compute instances, it is important to tell AWS ParallelCluster that network communications must use EFA. The scripts for Example 1 should look like as follows:

```
[cluster cmaqcluster]
…
master_instance_type = c5.large
compute_instance_type = c5n.18xlarge
cluster_type = spot
enable_efa = compute
disable_hyperthreading = true
initial_queue_size = 4
max_queue_size = <math>4</math>
maintain_initial_size = false
…
```

```
[cluster cmaqarmcluster]
…
master_instance_type = c6g.large
compute_instance_type = c6gn.16xlarge
cluster_type = ondemand
enable_efa = compute 
initial_queue_size = 4
max_queue_size = 4
maintain_initial_size = false
…
```
Using instances with EFA capabilities is strongly recommended for very large workloads.

#### iii. Advanced options

AWS ParallelCluster allows further tailoring depending on the end-user needs. Here, we discuss a few options that can be combined with odyhpc AMIs.

• Enable hyperthreading

Although not recommended for most workloads, it is possible to enable hyperthreading for Intel-powered insatnces by simply erasing the 'disable\_hyperthreading' line in the configuration script.

• Adding storage

In a similar way to single instances, it is feasible and easy to increase the available storage for the cluster.

- o Increase the base volume size. This is the easiest solution for simply running computations that require more space than available in the AMI. It only requires changing the values of master\_root\_volume\_size and compute\_root\_volume\_size to the desired capacity.
- o Attach EBS volume

This option requires adding the name of the EBS volume to the cluster

```
[cluster cmaqcluster]
…
ebs_settings = cmaqebs1
…
```
and specifying the characteristics of the EBS volume in an added section

```
[ebs cmaqebs1]
shared_dir = vol1
ebs_snapshot_id = snap-xxxxx
volume_type = gp3
```
o Attach Lustre filesystem

This option also requires adding the Lustre filesystem to the cluster

```
[cluster cmaqcluster]
…
fsx_settings = fscmaq
…
```
and specifying the characteristics

```
[ebs fscmaq]
shared_dir = /fsxstorage_capacity = 3600
imported_file_chunk_size = 1024
export_path = s3://bucket/folder
import_path = s3://bucket
```
### c. Launch and connection to the cluster

Once the scrip file is ready, copy it to your AWS ParallelCluster base directory and start the cluster with \$ pcluster create cmaqcluster. The launch will go through several stages, as reported on the screen. This is not required but you can further visualize progress on the AWS console. For example, the following screenshot shows the on-going process while launching a small cluster with the master instance and 4 compute instances.

These are names given by AWS ParallelCluster. Do not log in onto the master instance until the process is complete even if the console shows all the instances running. The screen will indicate completion with a message like:

 Status: parallelcluster-c1cluster - CREATE\_COMPLETE MasterPublicIP: 100.26.65.162 ClusterUser: centos MasterPrivateIP: 172.31.38.235

You can connect to the master instance and perform a preliminary check that everything is up and running with \$ sinfo, which should show information about the compute instances.

When you are finished with your computations, end the cluster with \$ pcluster delete cmaqcluster. Manually deleting cluster resources is feasible but strongly not recommended; it is easy to forget some of the many resources used by AWS ParallelCluster and you will still need to run \$ pcluster delete wrfcluster before launching any other cluster.

d. Submitting jobs to the cluster scheduler

Clusters run with the Slurm workload manager (submitting jobs with mpirun is not allowed unlike on single instances). If you are unfamiliar with this scheduler, there are many online tutorials and blogs in addition to the own Slurm website (https://slurm.schedmd.com/documentation.html). To simplify matters, there are several Slurm scripts in the BATCH subdirectory ready for job submission, which can be submitted with \$ sbatch cmaq\_256.sbatch or \$ sbatch cmaqGrav\_256.sbatch (for Graviton2 clusters). This command will run the case with 256 MPI ranks.

### e. Using the master instance for high-performance display

One of the advantages of using AWS for HPC computations is the availability of more flexible & cheaper options for storage and post-processing purposes than traditional on-premises infrastructure. Many HPC apps require high-performance visualization capabilities as part of their post-processing tasks. In addition to a wide selection of instances with acceleration capabilities, AWS offers NICE-DCV (https://aws.amazon.com/hpc/dcv/) that is a high-performance remote display

protocol useful for HPC and other graphically intensive workloads. A single instance can host NICE-DCV but the master node of a cluster can also serve as the hosting hardware. To accomplish this task, the cluster configuration script must be modified accordingly. The 'configuration\_script\_details' file in the CLUSTERs subdirectory provides the details for examples (e.g. DCV\_1) where the master instance also hosts NICE-DCV.

Hosting NICE-DCV is usually more computationally expensive than most other tasks handled by the master instance. It is therefore recommended to select an instance larger than when no hosting NICE-DCV. It is impossible to provide specific rules for this selection as there are too many variables that impact performance. Users will have to try and test different choices depending on their goals. However, we can provide some general recommendations to begin the process. When using x86\_64 architecture, the choice will depend on the intended graphic-processing use. If nothing or very slight, an instance with larger memory (e.g. r5 series) should suffice. If the purpose is graphic intensive, we recommend trying P2 (Nvidia K-80) and P3 (Nvidia V-100) instances. For extreme graphic processing capabilities, P4 instances with Nvidia A-100 are also available, but users should be aware of the price tag as they are some of the most expensive instances offered by AWS.

#### f. Monitoring the cluster

AWS provides several tools to monitor and analyze usage of its many resources. The most widely used of these tools is CloudWatch, which covers much of AWS infrastructure. Although CloudWatch can be used to monitor several cluster variables, HPC clusters are complex structures that benefit from more sophisticated monitoring tools. To accomplish this goal, WRF clusters can be launched with several add-ons facilitating the access to Grafana dashboards and Prometheus monitoring tools. These add-ons are activated by including a postprocessing script that automatically loads these features during cluster launch; examples on how to do this are included in the CLUSTERs subdirectory (MONI\_XXX files). The procedure to launch the cluster does not change and, once this is complete, the dashboards will be available via any web browser at [https://your\\_public\\_ip.](https://your_public_ip/) After acknowledging that you understand that the connection uses a self-certificate (see page 6 for more details), a menu page will appear.